**SECRETARÍA DE HACIENDA**

**SUBSECRETARIA DE REFORMA Y MODERNIZACIÓN ADMINISTRATIVA**

 $\sum_{i=1}^n\frac{1}{n_i} \sum_{i=1}^n\frac{1}{n_i} \sum_{i=1}^n\frac{1}{n_i} \sum_{i=1}^n\frac{1}{n_i} \sum_{i=1}^n\frac{1}{n_i} \sum_{i=1}^n\frac{1}{n_i} \sum_{i=1}^n\frac{1}{n_i} \sum_{i=1}^n\frac{1}{n_i} \sum_{i=1}^n\frac{1}{n_i} \sum_{i=1}^n\frac{1}{n_i} \sum_{i=1}^n\frac{1}{n_i} \sum_{i=1}^n\frac{1}{n_i} \sum_{i=1}^n\frac{1}{n_i$ 

**GOBIERNO DE LA CIUDAD DE SANTA FE**

**CLAVE FISCAL AFIP | OFICINA VIRTUAL – INSTRUCTIVO**

**CLAVE FISCAL AFIP OFICINA VIRTUAL**

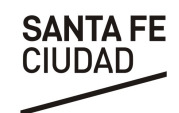

## **CLAVE FISCAL AFIP – OFICINA VIRTUAL**

## **A- INTRODUCCIÓN**

La Municipalidad de la Ciudad de Santa Fe suscribió un acuerdo con la Administración Federal de Ingresos Públicos (AFIP) mediante el cual se incorpora el *Servicio de Autenticación por Clave Fiscal* como método de registración y autenticación de los contribuyentes para los trámites que se implementan a través de servicios interactivos.

Cabe destacar que la Clave fiscal es una contraseña personal e intransferible otorgada por la AFIP para operar servicios desde su página web de manera segura.

En esta segunda etapa de implementación se ha desarrollado el acceso a la Oficina Virtual que permite realizar trámites municipales en línea.

Para poder ingresar al servicio se deberá contar con un nivel de seguridad 3 y realizar la adhesión a través del Administrador de relaciones con clave Fiscal, siguiendo los pasos que se detallan en el presente instructivo.

## **B- ADHESIÓN DEL SERVICIO**

1) Ingresar al portal de AFIP [www.afip.gov.ar](http://www.afip.gov.ar) a la sección "Ingreso con clave fiscal". Ingresar el número de CUIT y la clave Fiscal otorgada por AFIP.

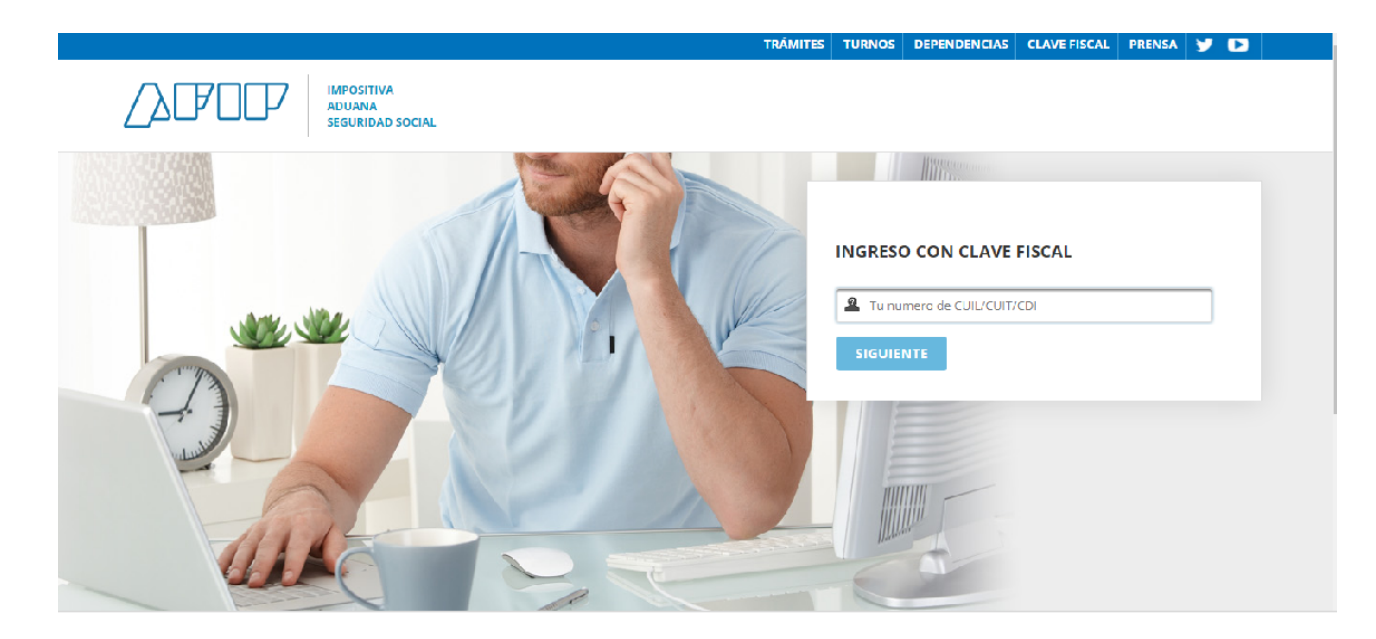

2) Se visualizará una pantalla con los servicios habilitados para la CUIT logueada y los servicios administrativos disponibles con clave fiscal. Se deberá ingresar a la opción "Administrador de Relaciones con Clave Fiscal" para dar de alta el servicio **SFC - Oficina Virtual**.

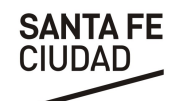

Ŵ

# **CLAVE FISCAL**

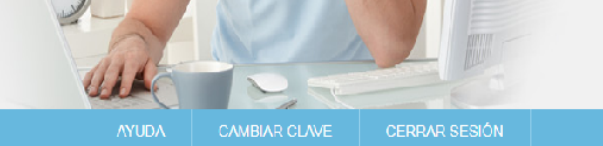

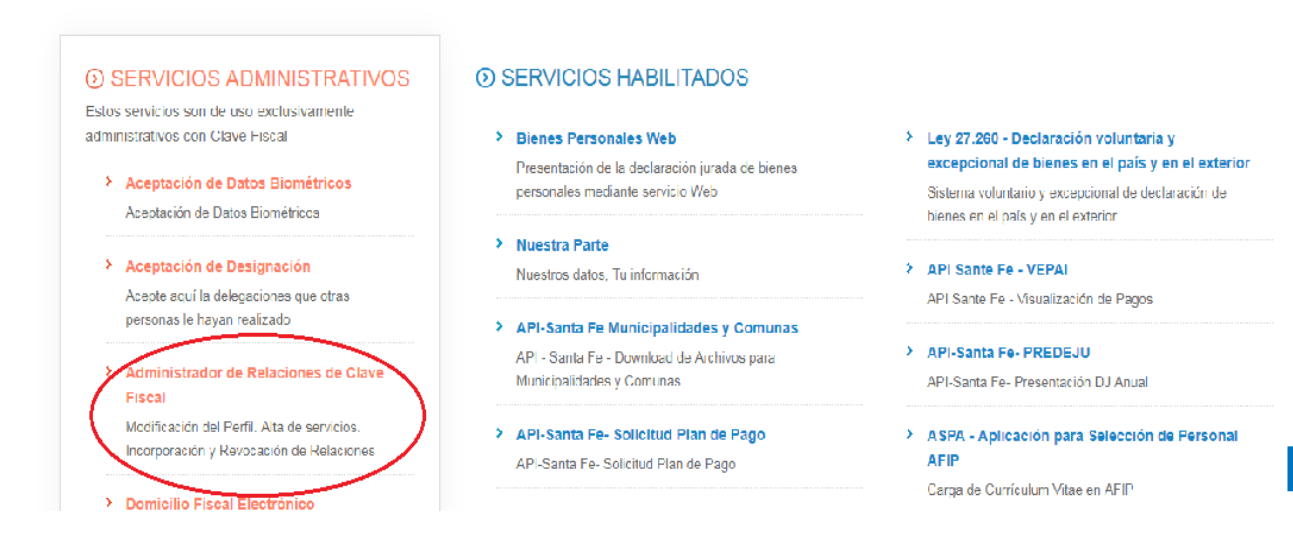

## 3) Luego presionar "Adherir Servicio"

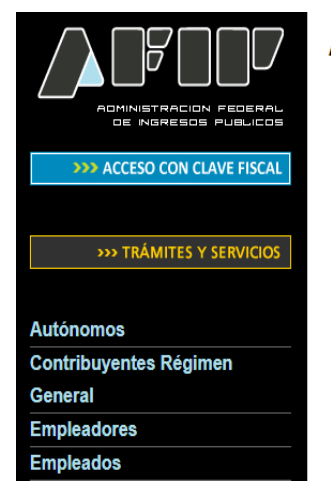

#### **Administrador de Relaciones**

#### Servicio Administrador de Relaciones

Este servicio le permite gestionar (incorporar y revocar) autorizaciones para operar servicios en nombre suyo o de la persona que<br>represente. Las operaciones generan formularios oficiales AFIP, Los mismos se abren en venta

- Utilizando el botón "Adherir Servicio" podrá asociar un servicio a su Clave Fiscal. Esta es una "il: nueva opción más simple y rápida de utilizar. Tenga en cuenta que el mismo no es válido para "il: nueva opción más simple
- Utilizando el botón "Nueva Relación" podrá generar nuevas autorizaciones para utilizar servicios.<br>":": Las autorizaciones podrán ser para Ud. mismo o bien para autorizar a otras personas para acceder<br>a algún servicio en su
- Utilizando el botón "Consultar" podrá buscar las distintas relaciones existentes para su persona,<br>i: discriminados por Representantes (Personas que lo representan a Ud.) y Representados (Personas que Ud. representa).

4) En la pantalla siguiente se despliega el listado de servicios disponibles, ordenados alfabéticamente por Organismo. Deberá seleccionar el organismo Municipalidad de Santa Fe, luego servicios interactivos **SFC - Oficina Virtual**.

**ADHERIR SERVICIC** 

**Nueva Relación** 

CONSULTAR

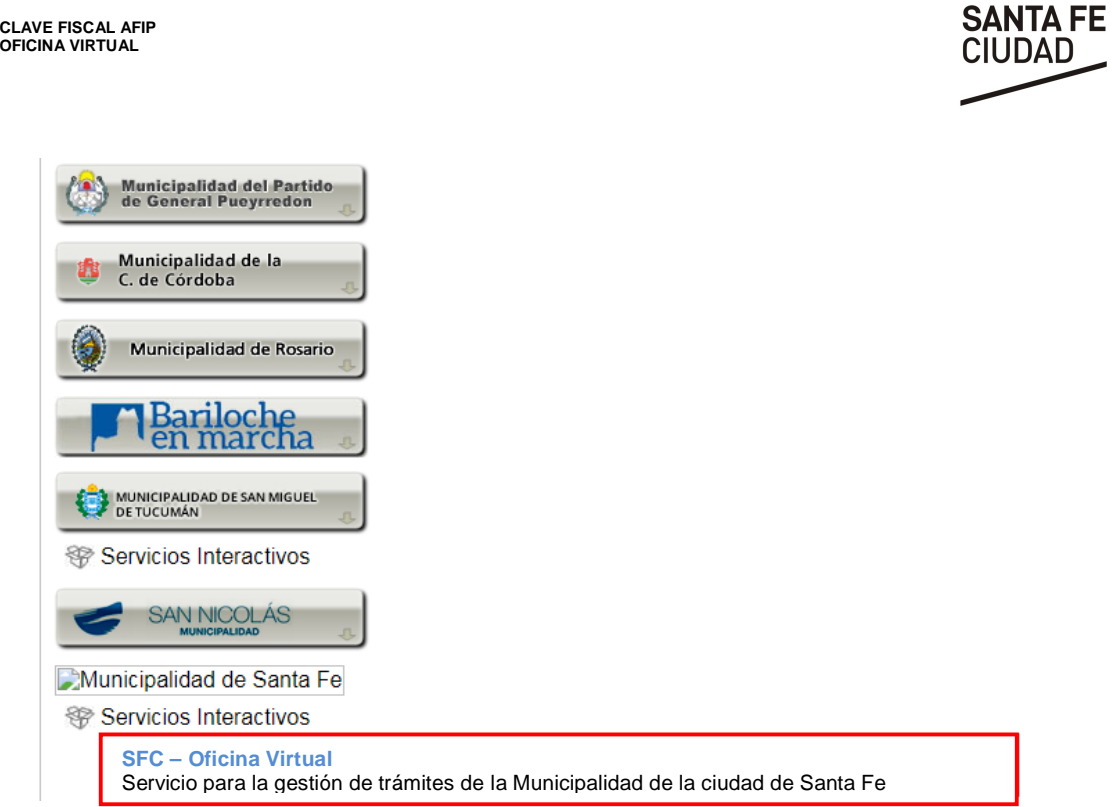

5) Por último deberá confirmar la adhesión al nuevo servicio.

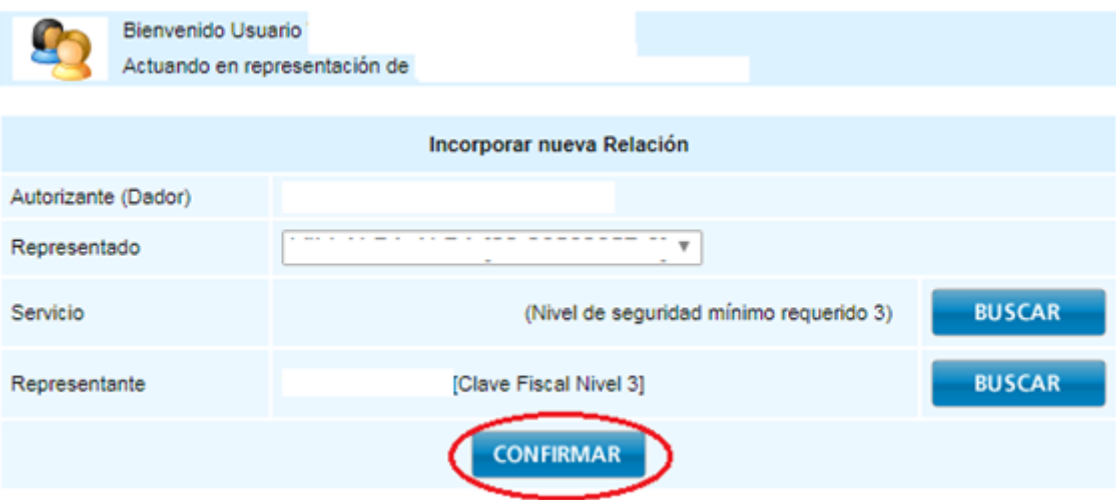

## **IMPORTANTE:**

Una vez confirmada el alta, se visualizará en pantalla el formulario F3283/E, como constancia del alta del servicio.

Para poder acceder al mismo, deberá ingresar nuevamente a la página Web AFIP, e incorporar CUIT y Clave Fiscal a efectos de que la pantalla se actualice.

**CLAVE FISCAL AFIP OFICINA VIRTUAL**

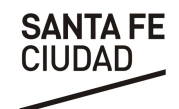

### **C- ACCESO A OFICINA VIRTUAL**

1) Una vez adherido el servicio, este se encontrará disponible entre los servicios habilitados.

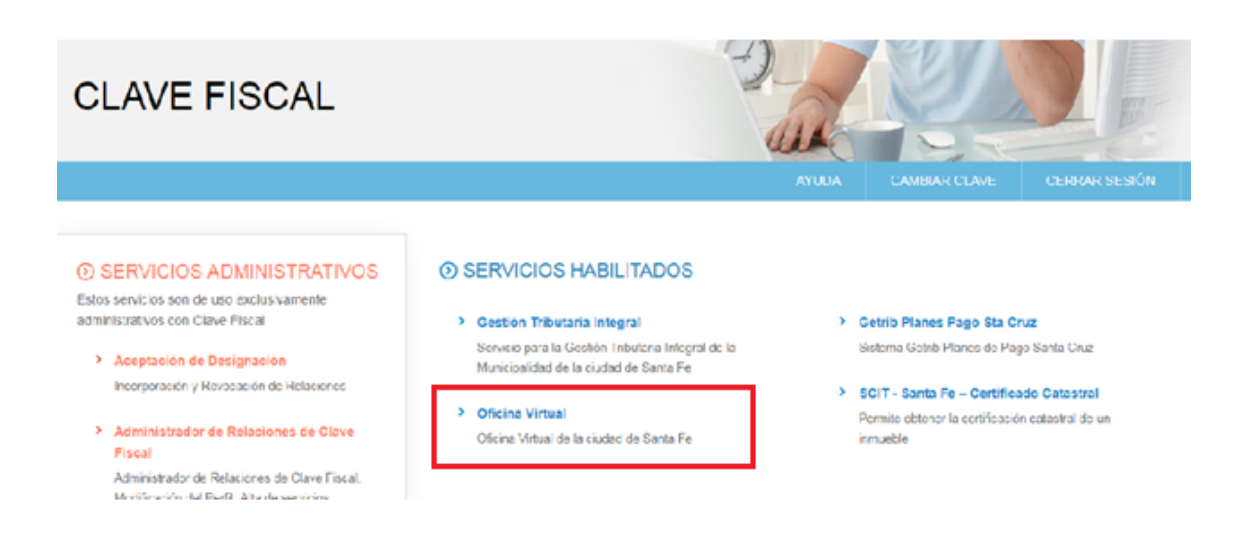

2) Al ingresar por primera vez, se presentará una pantalla como la que se muestra a continuación.

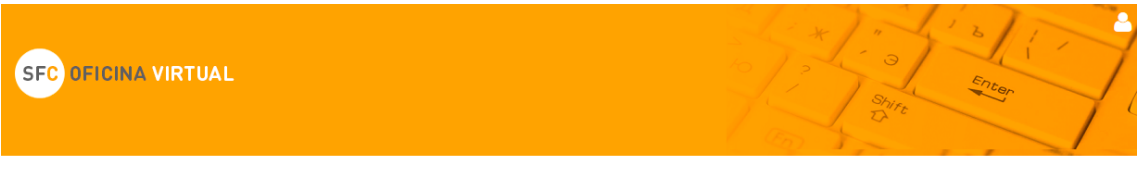

Bienvenido a la Oficina Virtual del Gobierno de la ciudad, dado que este es su primer acceso desde AFIP, deberá leer y aceptar los Términos y Condiciones que se presentan a continuación, completar sus datos personales y aceptar las Políticas de Privacidad, luego de esto, ud. ingresará al sistema identificado con su Clave Fiscal de AFIP

TÉRMINOS Y CONDICIONES DE USO DE LA CLAVE FISCAL PARA EL SERVICIO OFICINA VIRTUAL

Los Términos y Condiciones de Uso de la Clave Fiscal para el servicio de Oficina Virtual de la ciudad de Santa Fe establecen las recomendaciones, alcances limitaciones, eximiciones y atribuciones de responsabilidad, procedimientos en el uso, gestión y control a fin de utilizar los servicios de forma eficiente y ajustada a derecho

A los fines de regular un uso adecuado y responsable de la Oficina Virtual, se detallan a continuación los Términos y Condiciones que el Usuario acepta y declara conocer

El Usuario acepta los deberes y obligaciones estipulados en los presentes términos y condiciones, como así también los existentes en Ordenanza N° 12.047 y .<br>rmativa relacionada

nonnano declara y garantiza que toda la información suministrada a la Administración Municipal es correcta y verdadera, y se obliga a informar cualquier .<br>cambio o modificación. La información suministrada tendrá carácter de Declaración Jurada

El Usuario mediante la aceptación de los Términos y Condiciones, autoriza expresamente y de forma libre e inequívoca que sus datos personales sean tratados por parte del Municipio para la realización de las siguientes finalidades.

a) Realización de trámites o procedimientos a instancia del usuario o ciudadano.

b) Envío de comunicaciones y notificaciones electrónicas.

c) Confección de estudios estadísticos

El Usuario se compromete a notificar en forma inmediata y por medio idóneo y fehaciente, cualquier uso no autorizado de su Clave, así como, el ingreso por terceros no autorizados

El Usuario es responsable de mantener informada a la Municipalidad de cualquier cambio o actualización de la dirección de correo electrónico suministrada El Usuario se obliga a no utilizar los Sistemas y/o Servicios con fines o efectos ilícitos: o que estuvieren prohibidos: o que pudieren dañar o menoscabar los derechos e intereses de terceros; o que de cualquier forma pudieren perjudicar o impedir la libre y normal utilización de los Servicios y/o Contenidos propios del

dominio oficinavirtual.santafeciudad.gov.ar. de Terceros, de otros Usuarios y/o de cualquier usuario de Internet.

El Usuario, se compromete a ingresar a la Carpeta Ciudadana, de forma regular, con el objeto de controlar la existencia de notificaciones pendientes

El Usuario es responsable de leer el contenido de las notificaciones, generándose un acuse de recibo firmado y fechado electrónicamente que se remitirá al misor de la notificación. Una vez notificado, el Usuario quedará sujeto a la legislación aplicable en cada caso El Usuario acepta que el acceso a través del sistema a un documento implica la notificación de su contenido y los documentos adiuntos, así como el acuse de

recibo de la misma El Usuario se obliga a aportar digitalmente los documentos que le sean requeridos de acuerdo a los trámites gestionados y la normativa aplicable. El Usuario es responsable de la veracidad y autenticidad de los documentos aportados, bajo apercibimiento de tenerlos por no presentados en caso de detectarse<br>Irregularidades, así como de las demás responsabilidades que puedan correspon

e espaniado en la compulsa presencial de los documentos en soporte papel, siempre que la Administración así se lo requiera.<br>El Usuario se obliga a la compulsa presencial de los documentos en soporte papel, siempre que la A administrativos necesarios, para simplificar la obtención, la transmisión y, si es el caso, la convalidación de documentos o certificados electrónicos por transmisiones de datos.

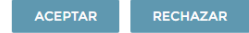

**CLAVE FISCAL AFIP OFICINA VIRTUAL**

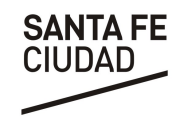

Deberá leer y aceptar los Términos y Condiciones del uso de la Clave Fiscal para el servicio de Oficina Virtual.

3) Luego se abrirá un formulario como el que se muestra a continuación.

**COMPLETE SUS DATOS PERSONALES** 

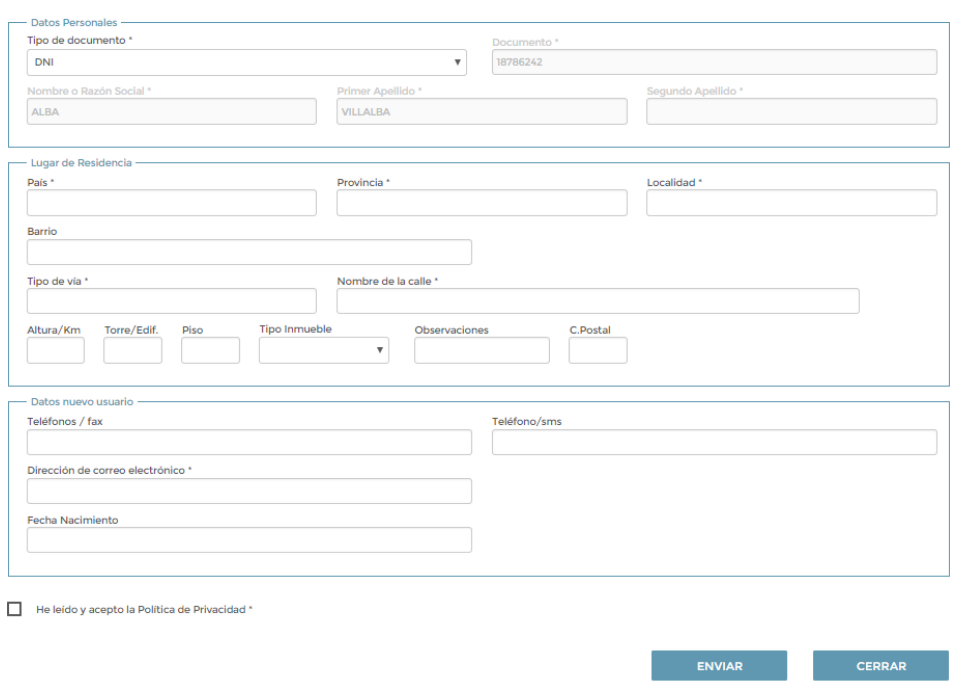

Aquí deberá completar los datos solicitados, **teniendo especial atención en introducir un correo electrónico válido y que utilice con frecuencia**, dado que éste es el mecanismo de comunicación virtual que utiliza la Municipalidad. **Finalmente debe aceptar las Políticas de Privacidad.**

4) Una vez que haya sorteado los puntos anteriores, usted se encontrará con la pantalla de ingreso de la Oficina Virtual.

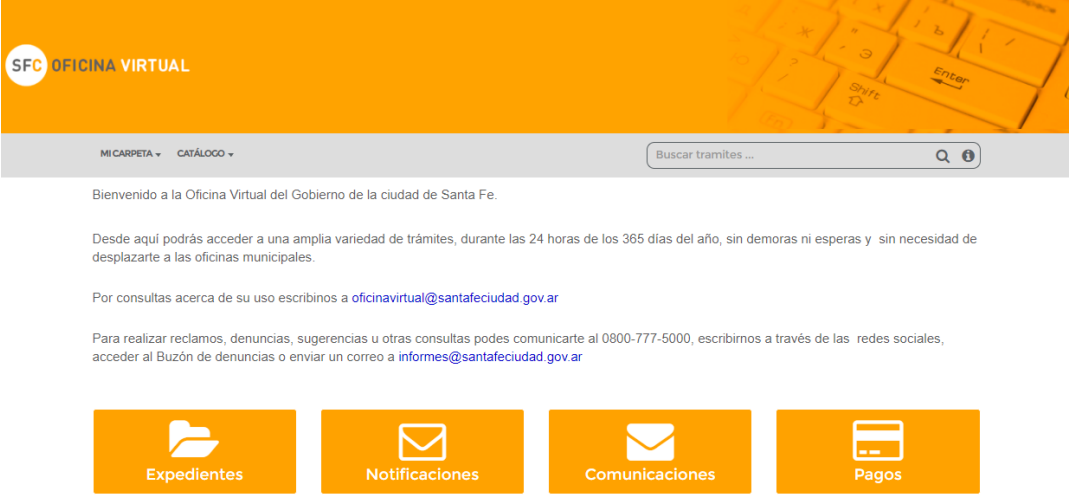

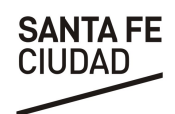

## **D- CONSIDERACIONES FINALES**

Todos los pasos descriptos, tanto para la adhesión del servicio como para el acceso inicial a la Oficina Virtual, **se realizan sólo la primera vez**. En los accesos posteriores, usted ingresará a [www.afip.gob.ar](http://www.afip.gob.ar) con su Clave Fiscal y accederá directamente a la Oficina Virtual haciendo clic en el servicio adherido.

Cabe destacar que los accesos posteriores, también pueden realizarse ingresando a [www.santafeciudad.gov.ar/oficinavirtual,](http://www.santafeciudad.gov.ar/oficinavirtual,) haciendo clic en "Iniciar Sesión" y luego "ACCEDER", identificándose con su Clave Fiscal.

Por cualquier duda, comunicarse a *oficinavirtual@santafeciudad.gov.ar*